## Guia de configuração do novo dispositivo Apple

# **MOMENTIVE**

#### **1. Ligue seu dispositivo**

Se você é cego ou tem visão baixa, você pode ativar o VoiceOver ou o Zoom a partir da tela Hello.

#### **2. Selecione seu idioma** Escolha seu idioma e sua localização (país ou região).

**3. Use o Início Rápido**

Se você tem um iPhone corporativo mais antigo que está executando o iOS 11, coloque seu telefone antigo perto do seu novo e você será conectado automaticamente.

Caso contrário, selecione para configurar manualmente.

#### **4. Ative seu dispositivo**

Você precisa se conectar a uma rede Wi-Fi, uma rede celular ou via iTunes para ativar e continuar configurando seu dispositivo.

#### **5. Gerenciamento remoto**

Você deve ver uma tela notificando que "Momentive Performance Materials USA LLC" configurará automaticamente seu iPhone.

Clique em Next.

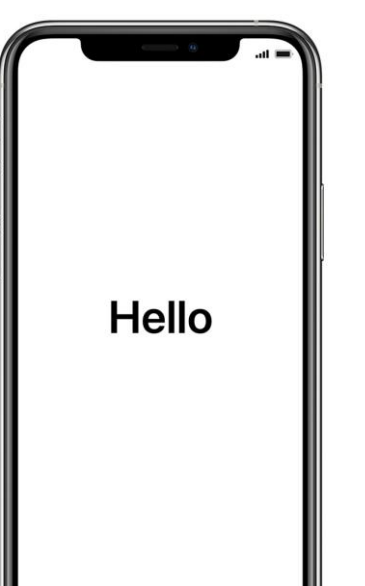

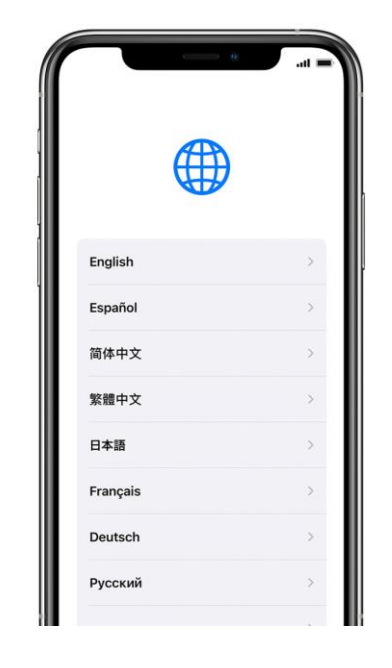

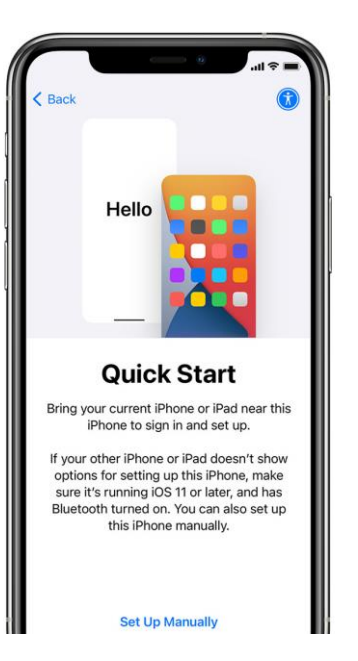

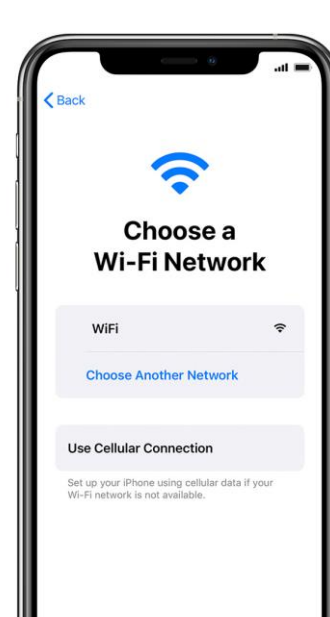

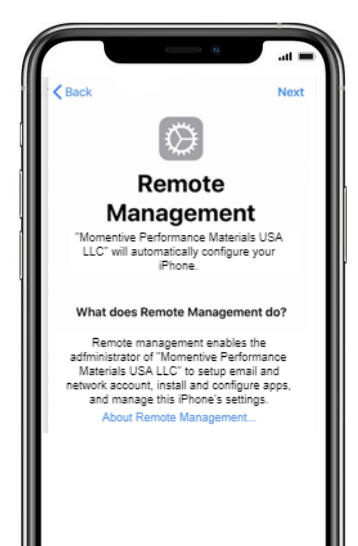

## Guia de configuração do novo dispositivo Apple

# **MOMENTIVE**

#### **6. Configuração touch iD ou face ID**

Dependendo do modelo do seu telefone, você será solicitado a adicionar o touch ID ou face ID. Siga as instruções que podem variar dependendo do modelo recebido.

Tipo de senha necessária: Alfanumérico Comprimento mínimo da senha: 6 Expiração da senha (dias): 365

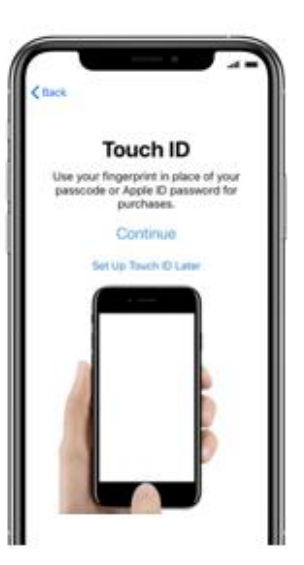

# de falhas de login antes de limpar o dispositivo: 10 Evite o reaproveitamento de anteriores senhas: 5

**Place Your Finger** 

Lift and rest your finger on the Home

sutton repeatedly

**7. Continuar configuração** 

Continue com as etapas de configuração até chegar à

Empresa ébaixado e iniciado

página inicial.

Você precisa esperar enquanto o Portal da

automaticamente.

#### **8. Faça login no Portal da Empresa**

Use suas credenciais de login de e-mail da momentive para fazer login.

# $\zeta$  Back Microsoft Intune **Microsoft** Sign in someone@example.com Can't access your account'

### **9. Permitir atribuições de aplicativos**

Para garantir que você tenha acesso a todos os aplicativos que o Momentive oferece, você será solicitado a permitir atribuições de aplicativos do Momentive.

Selecione Continuar até o final. Clique em Feito. **Requisitos de senha:** completa!

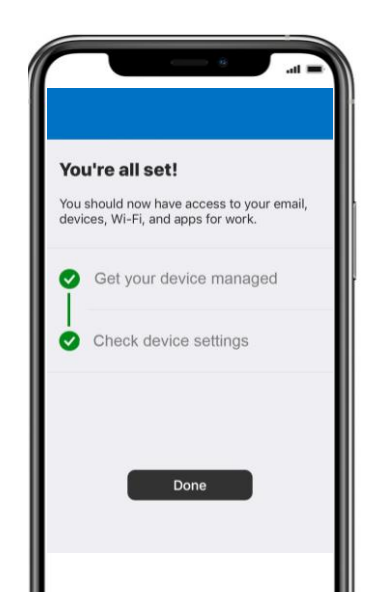

### **10. Verificar a instalação do Portal da Empresa**

Localize o ícone do Portal da Empresa na página inicial.

Você pode tocar no ícone para exibir aplicativos permitidos pela Momentive e informações adicionais.

Sua configuração está

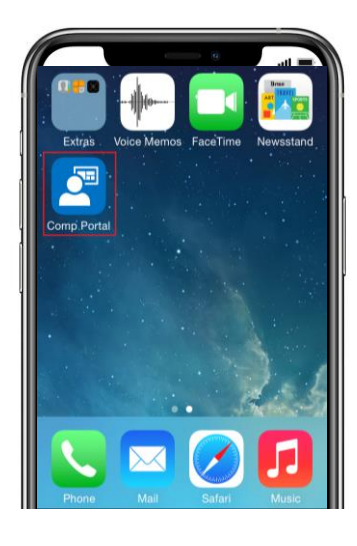